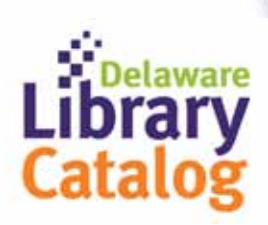

Returning eBooks

Instruction Guide

## How do I return Kindle eBooks using Amazon.com?

## 1. Go to www.amazon.com

1.1. On the left side of the screen under 'Shop All Departments, click on 'Kindle' then on 'Manage Your Kindle' from the list of option and sign in to your Amazon Account.

1.2. If you are already logged into your Amazon account, on the 'Your Account' page choose 'Manage Your Kindle' in the 'Kindle Support' box on the right or

1.3. Choose 'The Kindle Store' under departments and 'Manage Your Kindle' is available just under the shopping cart button.

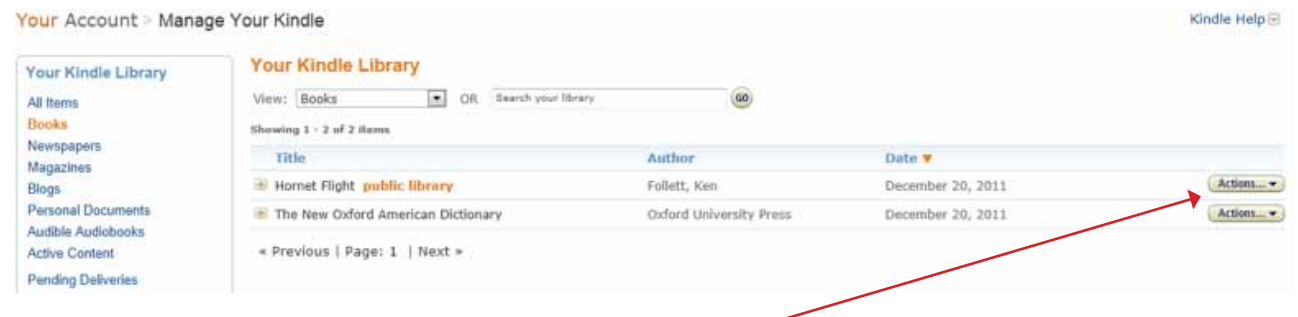

- 2. You will see a list of items in Your Kindle Library with an 'Actions' button after each title.
- 3. Click the 'Actions' button, from the list of options choose 'Return this book' and click 'Yes' to verify that you want to return the eBook. The eBook is returned!
- 4. You will receive an email from Amazon confirming that the book is returned.
- 5. To remove the returned item from your account (since it will no longer be accessible) you can click the 'Actions' button again and choose 'Delete from library'.

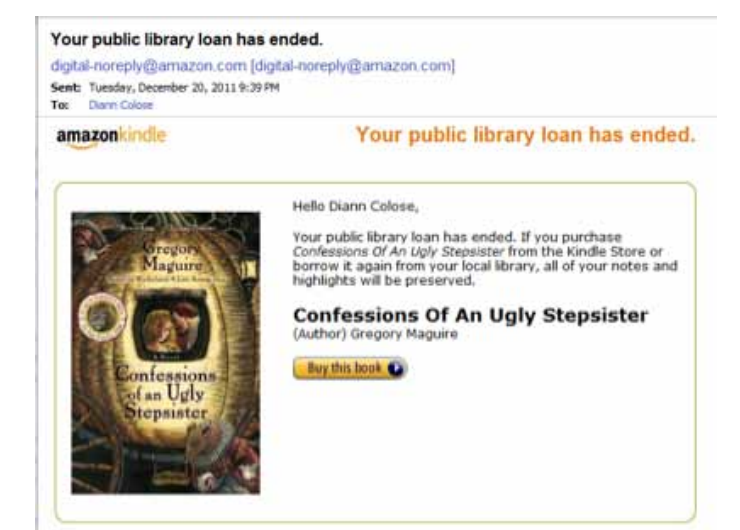